未来をつくろう 参院選**2013**

# 「 **Google+** 」 編

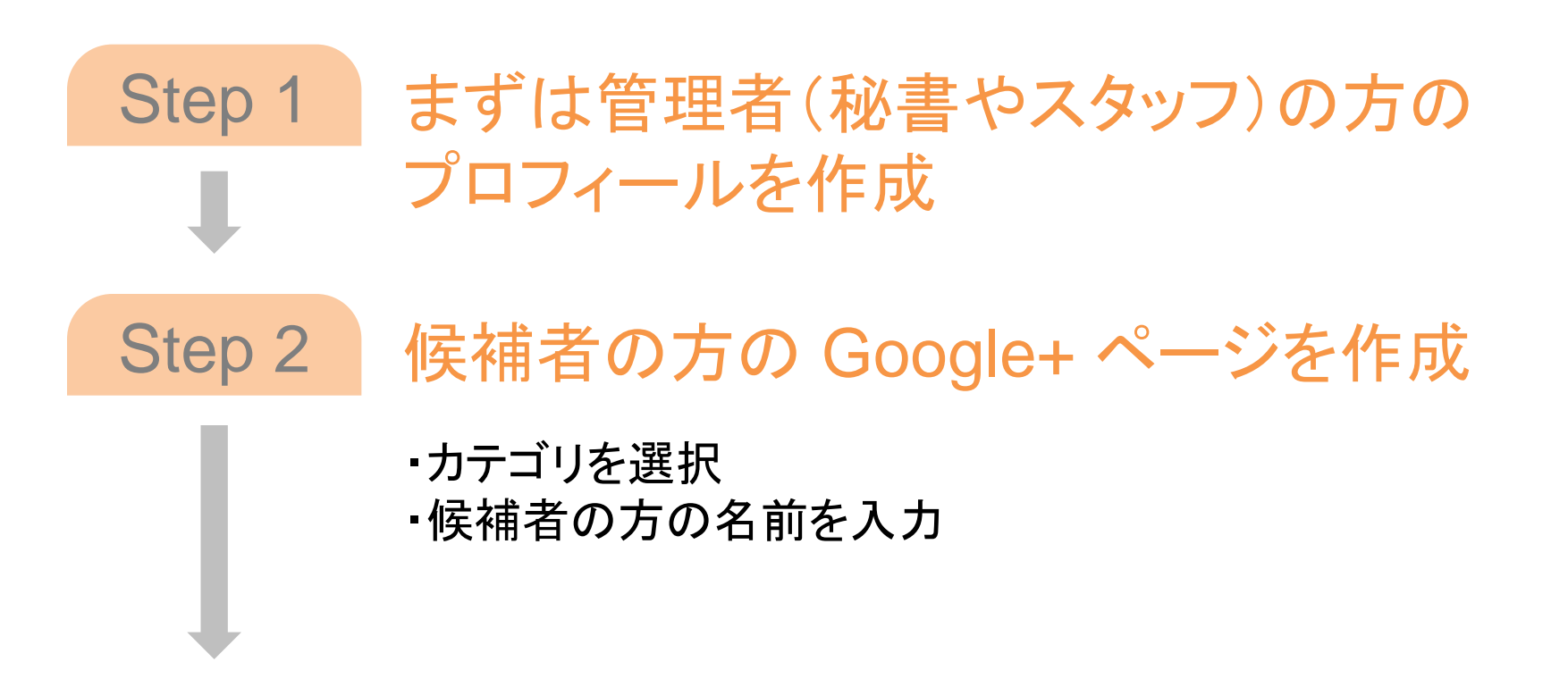

### 準備ができたら、さっそく投稿してみましょう

## Step 1 管理者の方のプロフィールを作成

#### ①まず、お持ちの **Google** アカウントにログイン

YouTube など Google 製品でログインする際に使うアカウントが、Google アカウントです。 YouTube チャンネルに既に動画をお持ちの場合は、そのアカウントでログインすることをお勧めします。

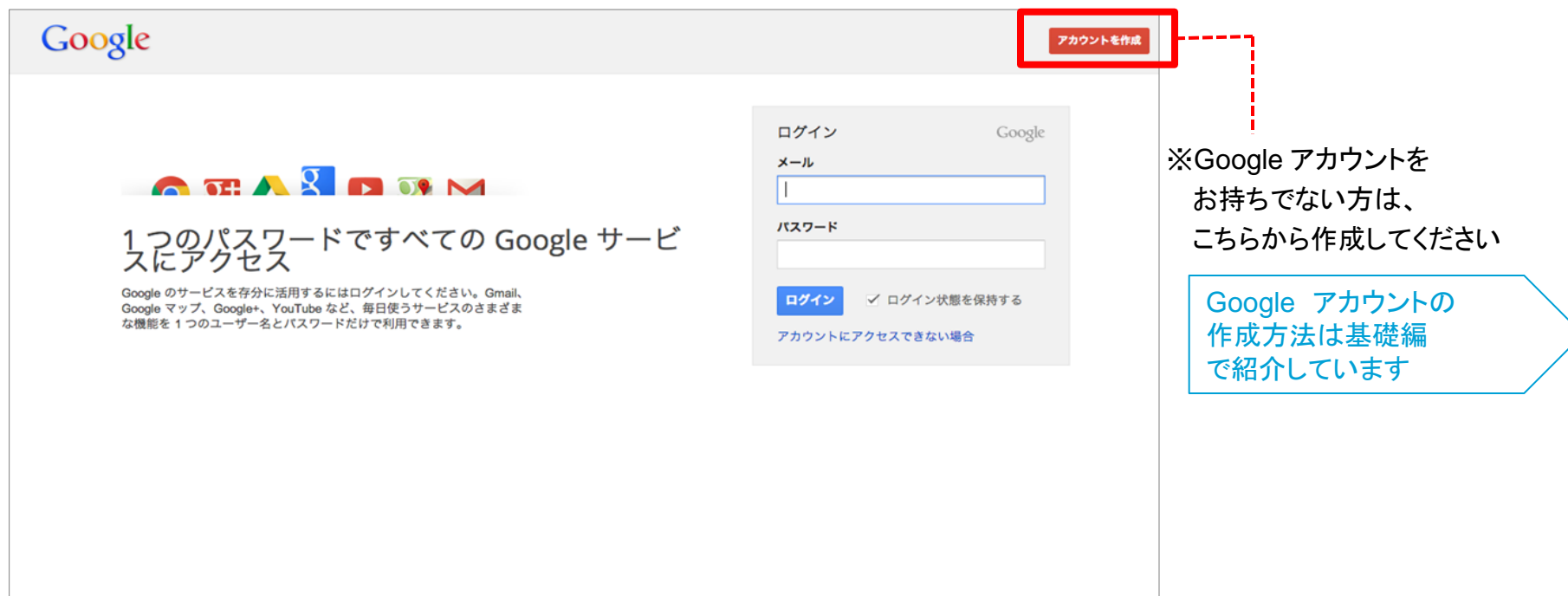

#### 管理者の方のプロフィールを作成 Step 1

#### ②運営される方のプロフィールを作成

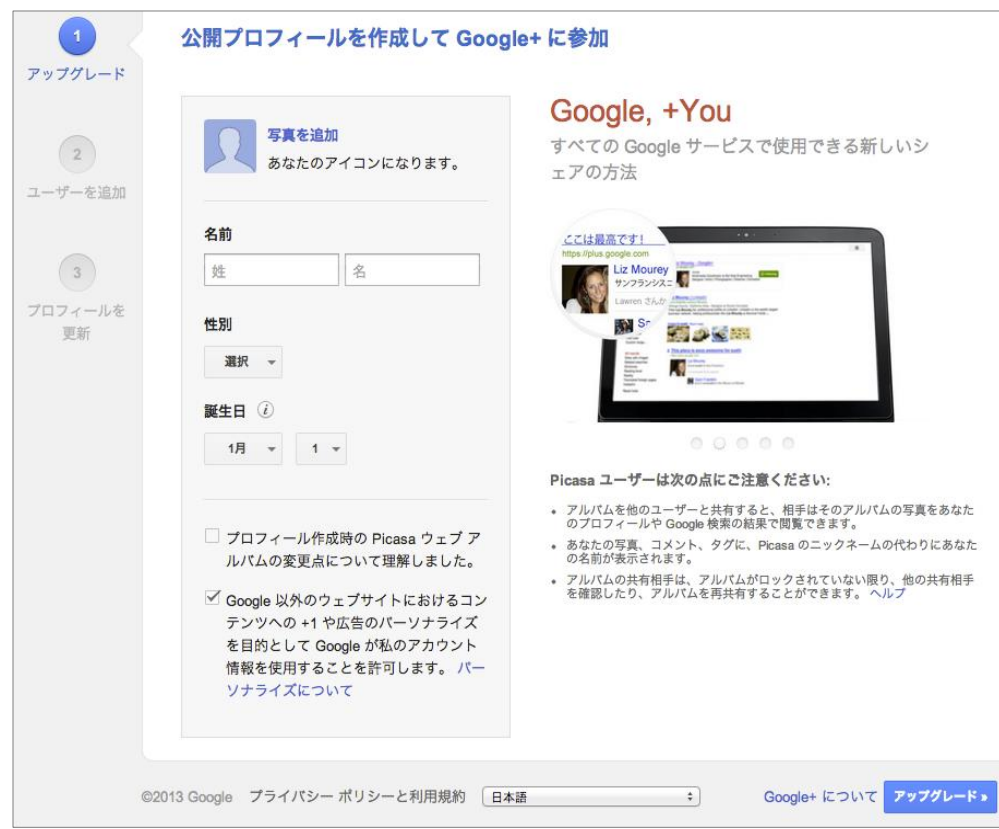

※こちらは候補者の方のプロフィールではなく、運 営される方(秘書、スタッフの方)の本名を入力し て下さい。その後、団体、著名人向けの**Google+**  ページというものを作成します。このお名前が、 Google+ ページと関連してユーザーに表示される ことはないので、安心してください。

※ただし、 存在し得ない形の名前を入力するとポ リシーシステムにより自動的にアカウントが停止さ れる可能性があります。(個人プロフィールは設定 で検索対象から外すこともできます。)

#### 管理者の方のプロフィールを作成 Step 1

### ③作成した管理用の個人アカウントから、候補者の方の **Google+** ページを作成

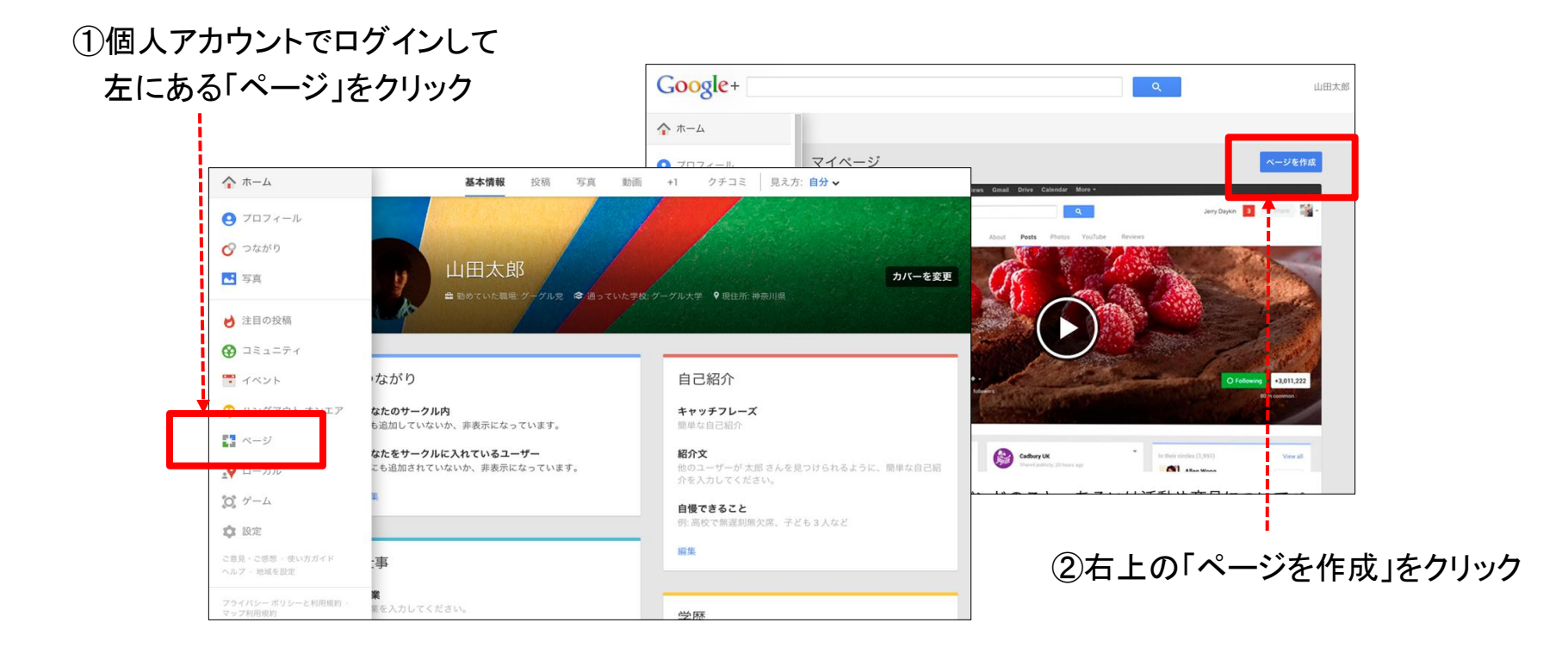

### **Google+** を始めるには?(**5**) **5**

### Step 2 | 候補者の方の Google+ ページを作成

### ①カテゴリを選択

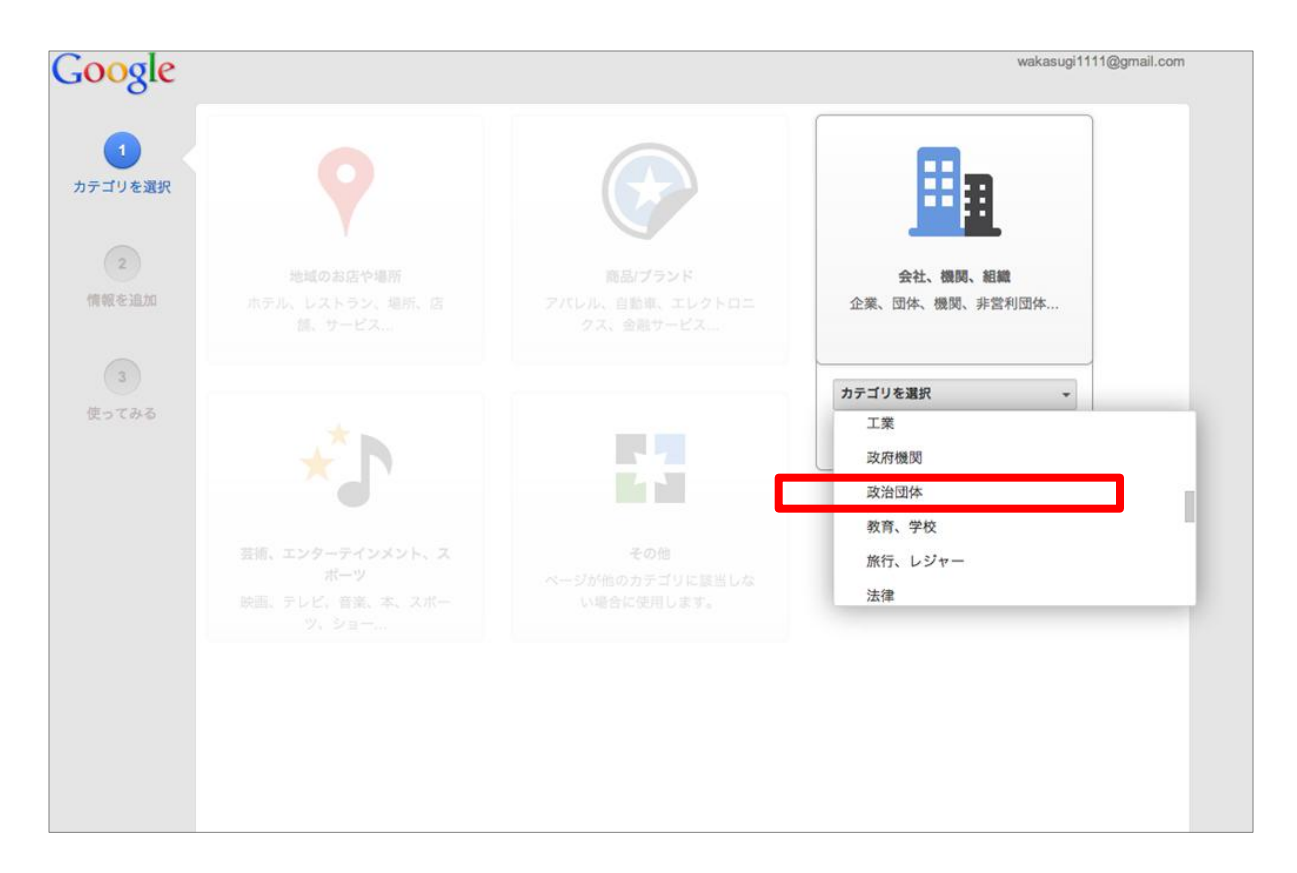

### **Google+** を始めるには?(**6**) **6**

# Step 2 | 候補者の方の Google+ ページを作成

### ②候補者の方のお名前を入力

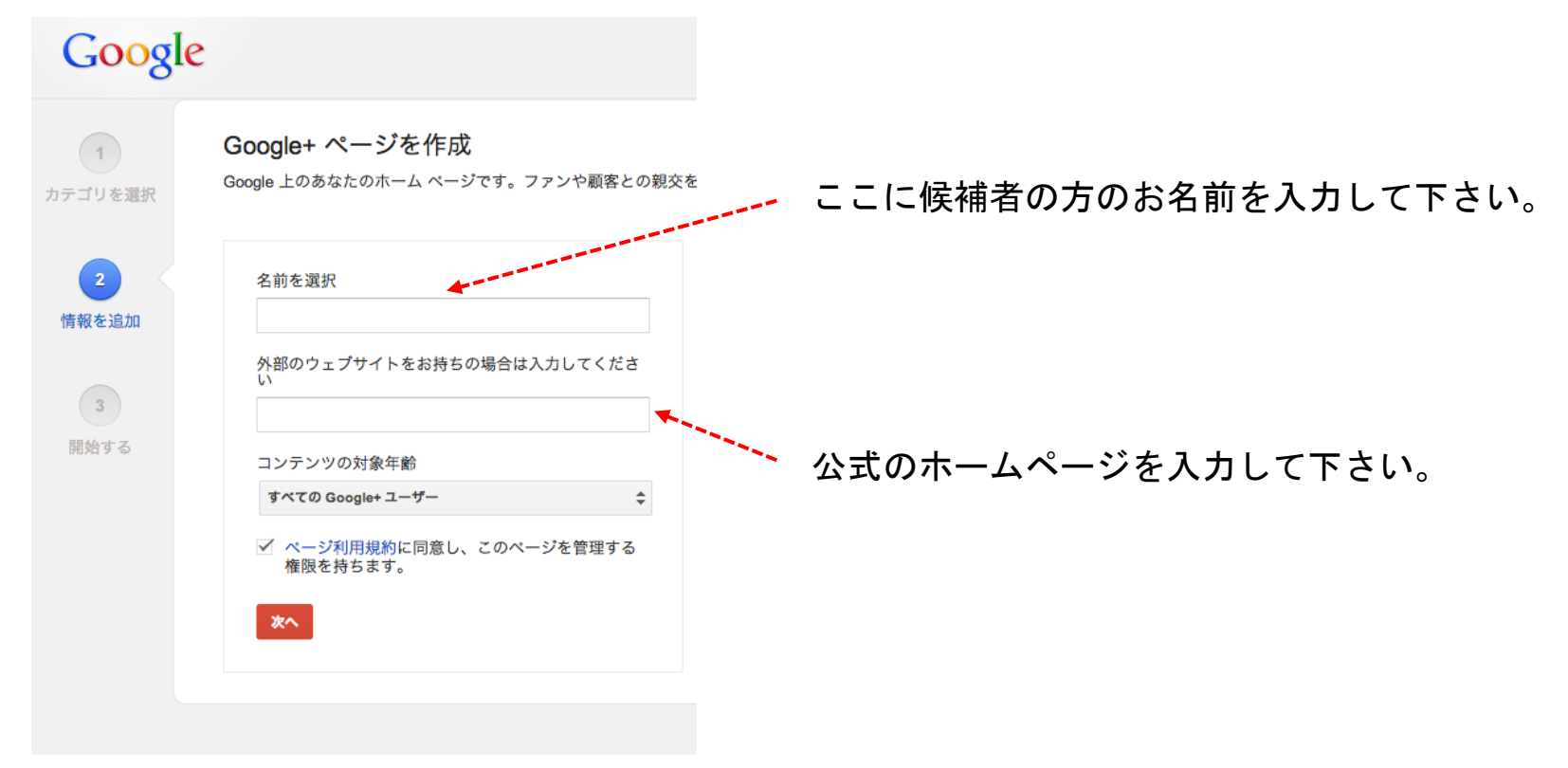

#### ここまでの準備ができたら、さっそく **Google+** で投稿してみましょう

### **Google+** で投稿してみましょう。 **7**

#### 必ず「一般公開」でご自分のお考えをご自由に発信してください。

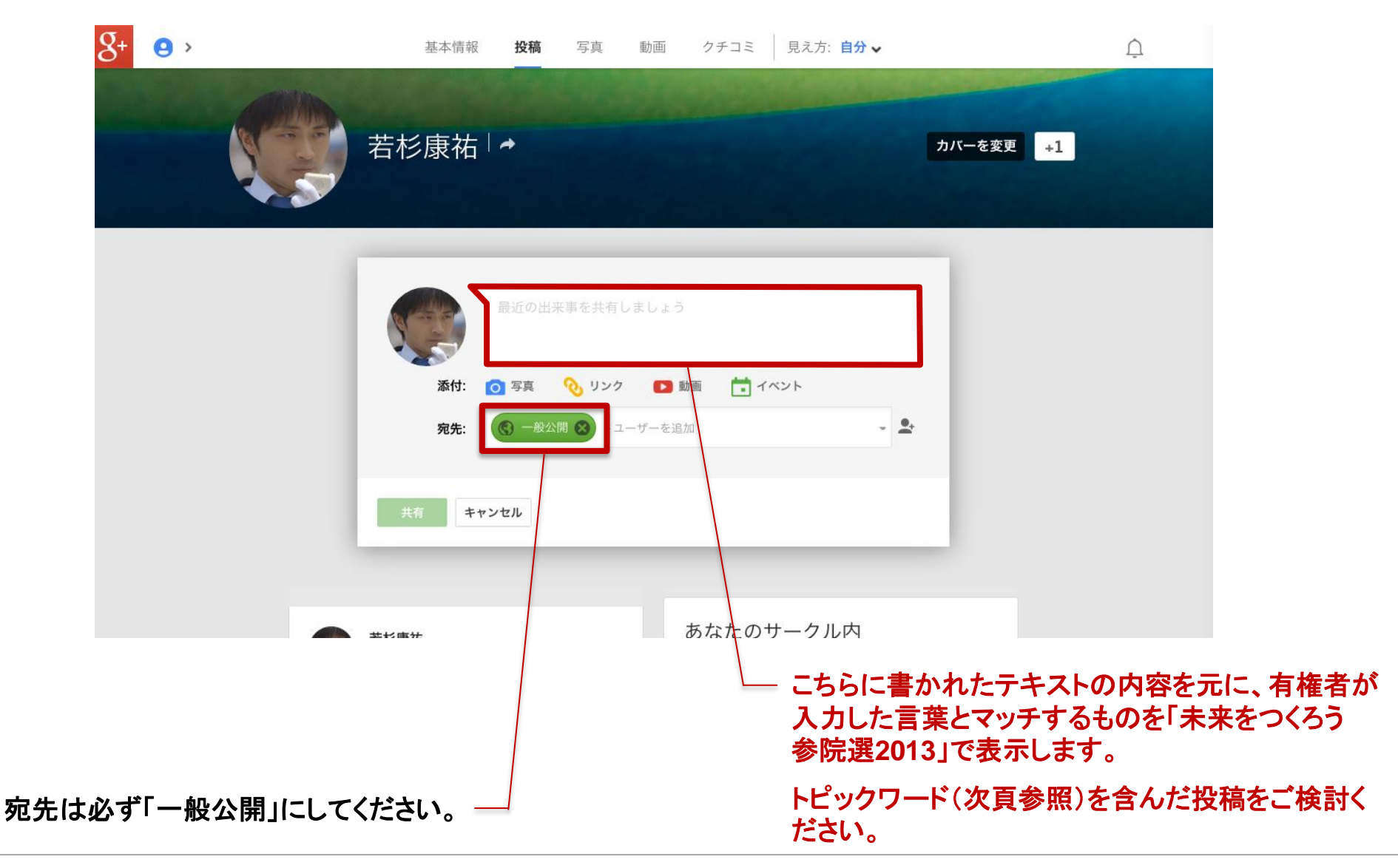

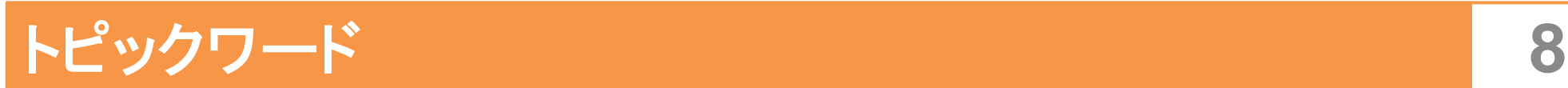

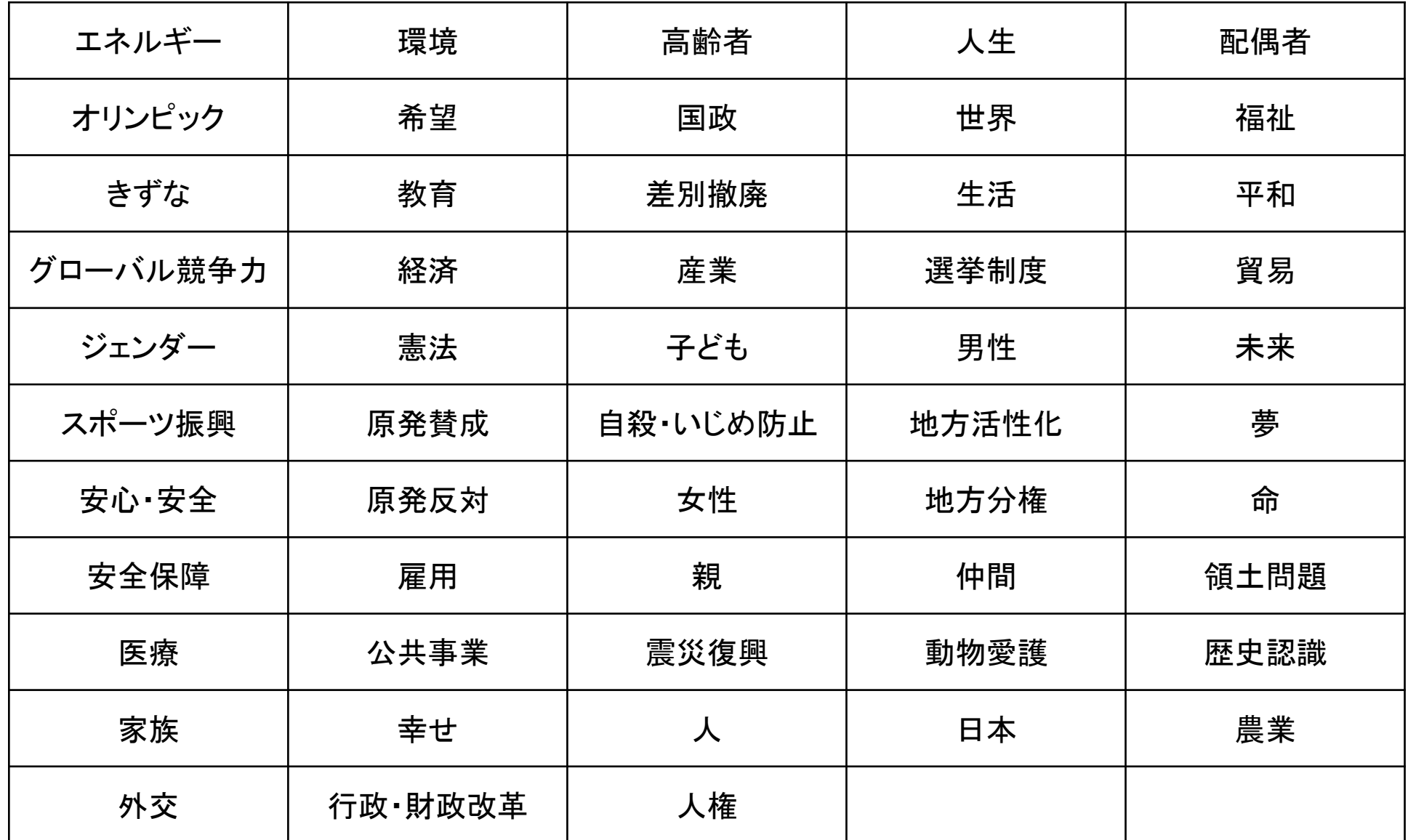

Facebook / Twitter / RSS をご活用いただいている場合、Google+ と連携させることが可能です。 そのためには、システム側の認証が必要となります。

Google+ ページを作成された際の管理者 (※) の Google+ のプロフィール**URL**をコピーしていただき、 「未来をつくろう 参院選2013」運営事務局 [mirai.mainichi@gmail.com](mailto:mirai.mainichi@gmail.com) までご連絡ください。

システム側の認証手続きが済みましたら、その後の手順を解説した資料を添付し、ご返信いたします。

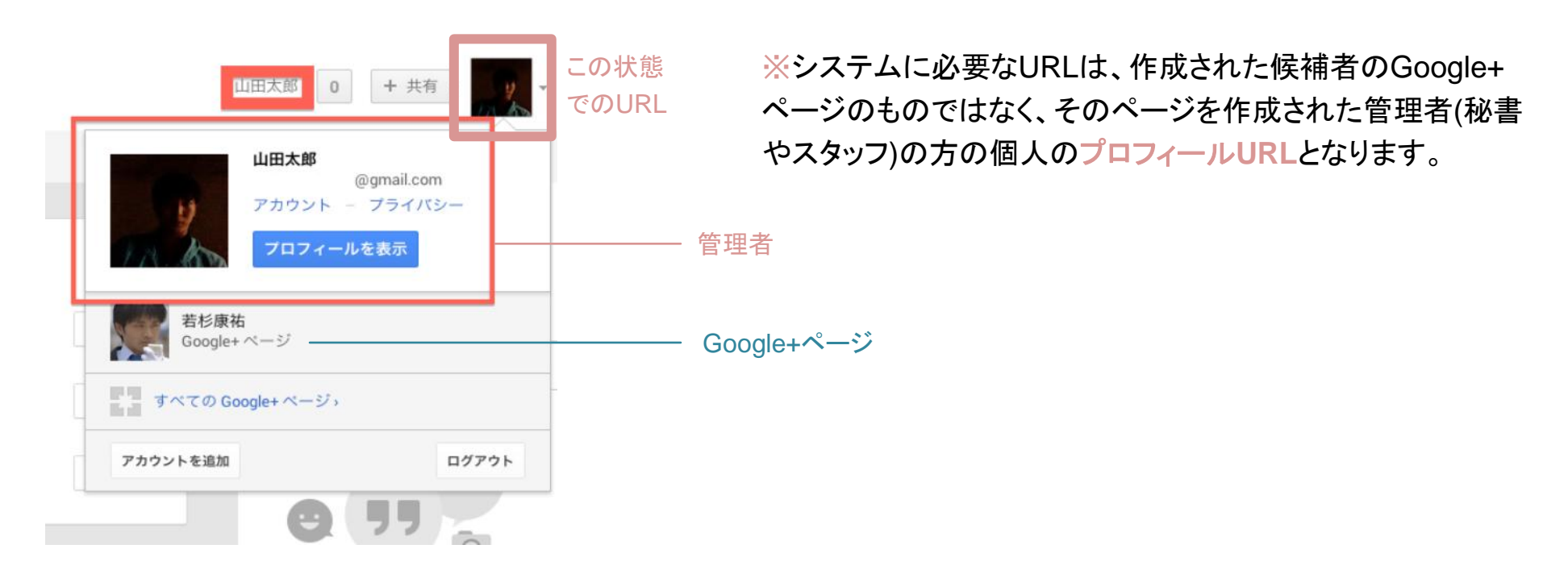